## **Using Overdrive for eAudiobooks**

*Have a smartphone or tablet? Use the Overdrive Media Console app instead – see <http://www.innisfilidealab.ca/ebook-help> for mobile device tip sheets. Everybody else: read on!*

**Step 1:** To download an eBook, go to<http://www.innisfilidealab.ca/ebooks>**.** Click on either the **Libraries on the Go** or **PULSE** logos and click on **Sign In**. Choose *Innisfil ideaLAB & Library* from the dropdown menu and sign in with your library card number.

**PULSEM** 

libraries on the co

**Step 2:** Search or browse for the title you want.

You will see a banner at the top of the book that says **Available** or **Wait List**, and an **ebook** or **eaudiobook** icon near the bottom. At the bottom, tap **Borrow** to borrow a copy right away, or **Place a Hold** to get in line for the book you're waiting for. Tap on the **Bookmark** icon to add it to your **Wish List** to read later, or the **More** (three dot) icon for more information on the title.

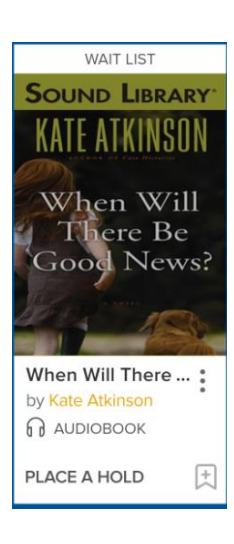

Once you've borrowed your audiobooks, tap the **Loans** icon:

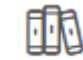

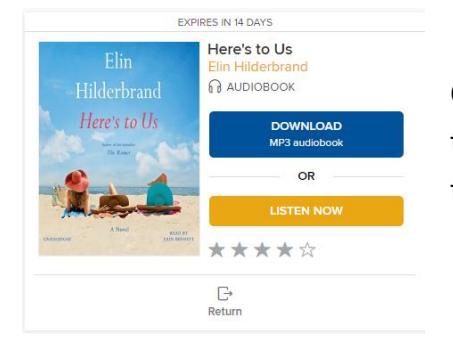

Choose **Listen Now** to hear it on your computer or **Download** to transfer to a device (see next page). You can also return your books from here.

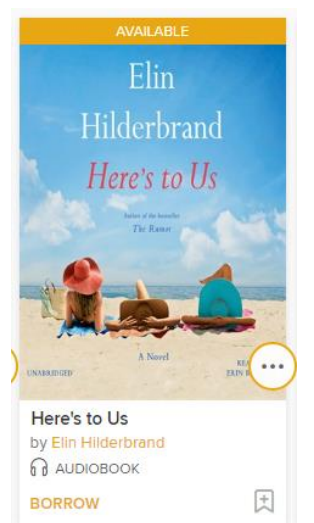

*d*ideaLAB

**8 Library** 

**Step 3**: The first time you want to download your books to a device, click on the **Overdrive Software Resources** button and click **Overdrive for Audiobooks** to download **Overdrive Media Console**, or search the Windows Store for the **Overdrive app**. These programs will allow you to

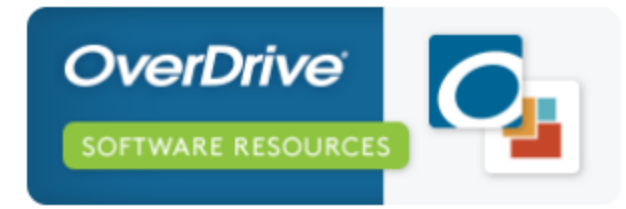

play audiobooks on your computer or transfer to a device. You should only have to download this software once.

## *For Overdrive Media Console:*

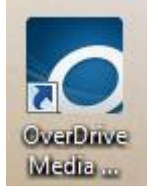

Go back to the **Account** or **Loans** page and click **Download**. If your audiobook does not open automatically and prompt you to save it, go to your desktop and click on the **Overdrive Media Console** icon. Click on your eAudiobook to highlight it and then click **Play**. You can now enjoy your eAudiobook on your computer.

To transfer your eAudiobook to your device, plug your device into the computer, click on your eAudiobook, then click **Transfer**. You do not need to download everything right away; you can log back in

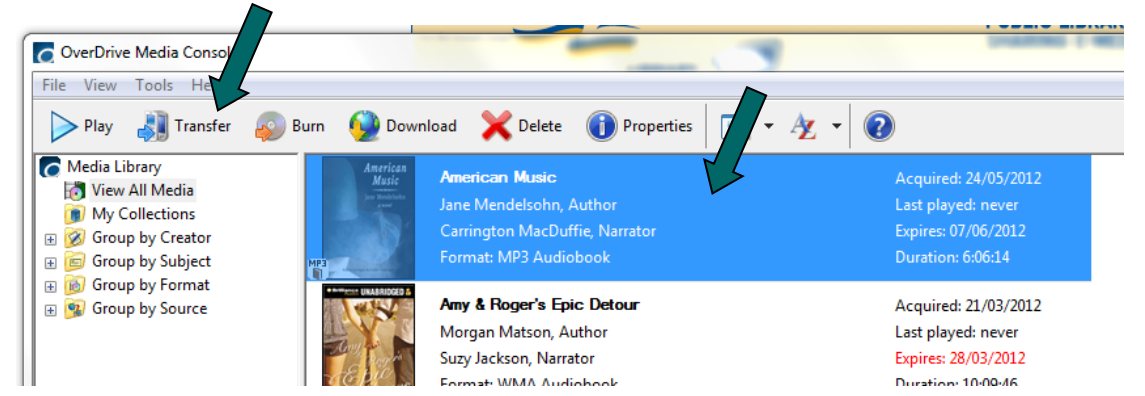

anytime during your loan period and click on Account to resume downloading. Books will automatically expire at their due date, but if you wish to return your audiobook early, open Overdrive for Audiobooks on your computer, click the **Delete** button, and then click **Return/Delete**.

## *For the Overdrive App:*

Download the Overdrive app from the Windows Store. You can use the app to listen to books or transfer them. Click the book you wish to transfer, plug in your device and click on the More button:

From there, you will find buttons to transfer the book to a device or burn the book to a CD when permitted. Click **Transfer** and follow the prompts.

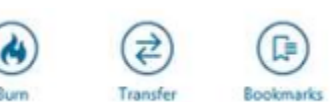

## **Need more help?**

Visit<https://help.overdrive.com/> for detailed information specific to your own device.